# ASUS All-in-One PC Brukerhåndbok

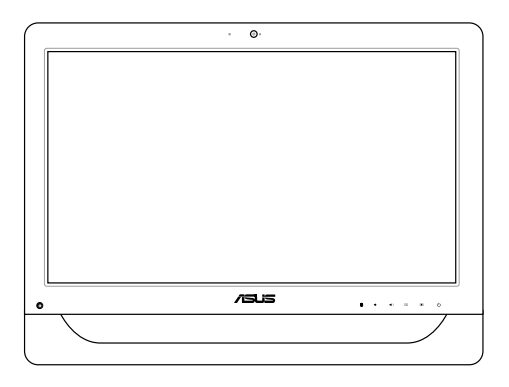

## *A4310-serien*

### **NW9161 Første utgave Mai 2014**

### **Opphavsrettinformasjon**

Ingen deler av denne manualen, inkludert produkter og programvare som beskrives i den, kan reproduseres, overføres, skrives av, lagres i et gjenopprettingssystem, eller oversettes til et annet språk i enhver form eller på enhver måte, bortsett fra dokumentasjon oppbevart av kjøperen for sikkerhetskopiformål, uten særlig skriftlig tillatelse av ASUSteK COMPUTER INC. ("ASUS").

ASUS ANBRINGER DENNE MANUALEN SOM DEN FREMGÅR UTEN GARANTI AV NOE SLAG, HELLER IKKE UTRYKKELIG ELLER INDIREKTE, INKLUDERT MEN IKKE BEGRENSET TIL DEM INDIREKTE GARANTIER ELLER FORHOLD AV OMSETTELIGHET ELLER DUGELIGHET FOR ET SPESIELT FORMÅL. I INGEN TIL FFLI FR SKAL ASUS, DETS LEDERE, OFFISERER, ANSATTE ELLER AGENTER HOLDES ANSVARLIGE FOR ENHVER INDIREKTE, SPESIELLE, TILFELDIGE ELLER KONSEKVENTE SKADE (INKLUDERT SKADER FRA TAP AV FORTJENESTE, TAP AV FORRETNING, TAP AV BRUK ELLER DATA, DRIFTSFORSTYRRELSE I BEDRIFTEN OG LIGNENDE), SELV OM ASUS HAR BLITT UNDERRETTET OM MULIGHETENE FOR SLIKE SKADER OPPSTÅTT FRA ENHVER DEFEKT ELLER FEIL I DENNE MANUALEN ELLER PRODUKTET.

Produkter og bedriftsnavn som dukker opp i denne manualen er muligens registrerte varemerker eller opphavsrett av deres respektive firmaer og brukes kun for identifisering eller forklaring og til eierens fordel, uten hensikt til å krenke.

SPESIFIKASJONER OG INFORMASJON SOM FINNES I DENNE MANUALEN ER UTFORMET KUN FOR INFORMASJONSBRUK OG KAN ENDRES TIL ENHVER TID UTEN BESKJED OG BØR IKKE TOLKES SOM EN FORPLIKTELSE AV ASUS. ASUS TAR INGEN ANSVAR FOR FEIL ELLER UNØYAKTIGHETER SOM KAN BEFINNE SEG I DENNE MANUALEN, INKLUDERT FOR PRODUKTER OG PROGRAMVARE SOM BESKRIVES I DEN.

Copyright © 2014 ASUSTeK COMPUTER INC. Ettertrykk forbudt.

### **Ansvarsbegrensning**

Forhold kan dukke opp hvor grunnet en feil fra ASUS sin side eller annet ansvar fra dem du kan ha rett på å få dekket skader fra ASUS. I hvert slikt tilfelle, uavhengig av grunnen til at du har rett på å få dekket skader fra ASUS, er ASUS ikke ansvarlig for noe mer enn kroppsskader (inkludert død) og skader på eiendom og personlige eiendeler; eller andre faktiske og direkte skader resultert fra utelatelse eller feil av utføring av rettsplikter under denne Garantierklæringen, opp til gjeldende overtakelseskurs for hvert produkt.

ASUS vil kun være ansvarlige for eller erstatte deg for tap, skader eller krav basert i kontrakt, forvoldt skade eller krenkelser under denne Garantierklæringen.

Denne begrensningen gjelder også for ASUS leverandører og forhandlere. Det er maksimum for hva ASUS, dets leverandører og din forhandler er ansvarlig for kollektivt.

UNDER INGEN OMSTENDIGHETER ER ASUS ANSVARLIG FOR NOE AV FØLGENDE: (1) TREDJEMANNS KRAV MOT DEG FOR SKADER; (2) TAP AV, ELLER SKADE PÅFØRT, DINE ARKIVER ELLER DATA; ELLER (3) SPESIELLE, TILFELDIGE ELLER INDIREKTE SKADER ELLER FOR ENHVER ØKONOMISK FØLGENDE SKADE (INKLUDERT TAP AV FORTJENESTE ELLER OPPSPARTE MIDLER), SELV OM ASUS, DETS LEVERANDØRER ELLER DIN FORHANDLER ER INFORMERT OM MULIGHETEN.

### **Service og support**

Besøk vårt flerspråkelige nettsted på **http://support.asus.com**

## **Innhold**

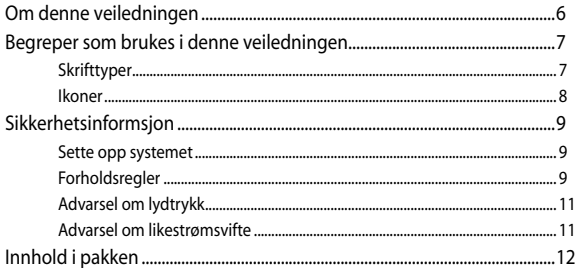

### Kapittel 1: Maskinvareoppsett

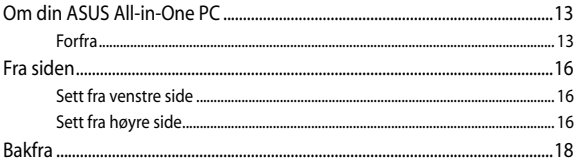

## Kapittel 2: Bruke All-in-One PC

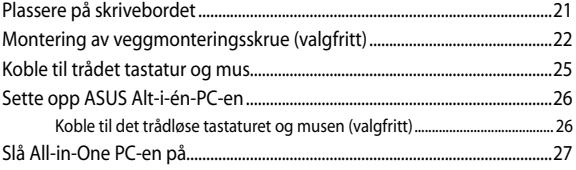

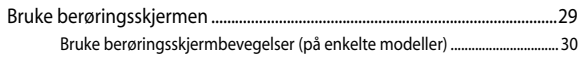

## Kapittel 3: Arbeide med Windows® 8.1

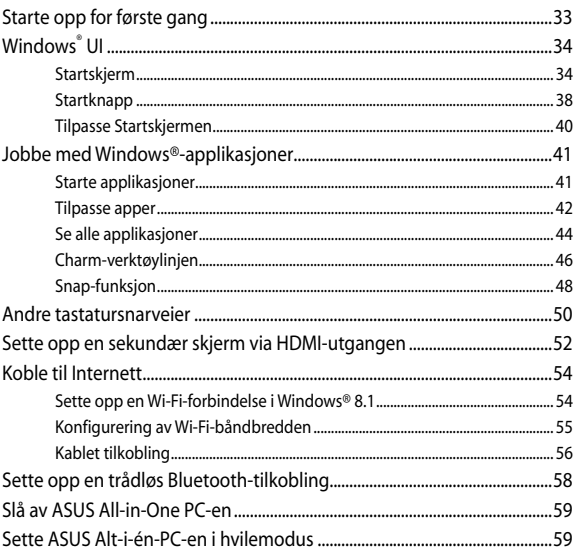

### Kapittel 4: Gjenopprette systemet ditt

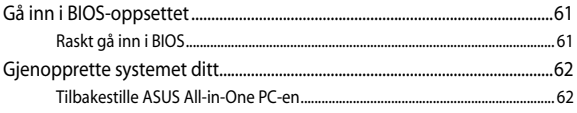

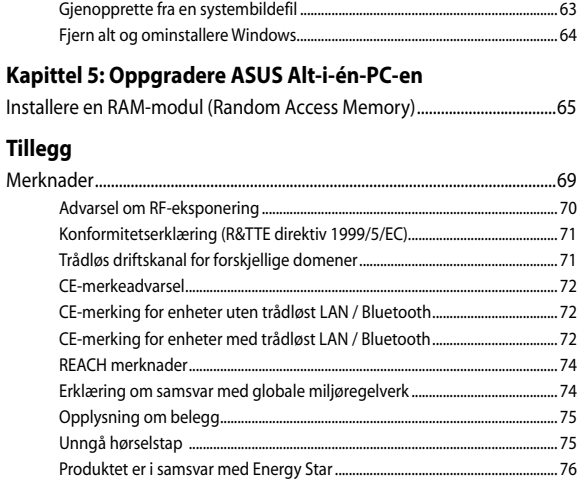

[Produktet er i samsvar med Energy Star................................................................](#page-75-0) 76

## <span id="page-5-0"></span>**Om denne veiledningen**

Denne veiledningen inneholder informasjon om maskinvare- og programvarefunksjonene til ASUS All-in-One PC, sortert inn i følgende kapitler:

### **Kapittel 1: Maskinvareoppsett**

Dette kapitlet viser informasjon om maskinvarekomponentene til ASUS All-in-One PC.

### **Kapittel 2: Bruke ASUS All-in-One PC**

Dette kapitlet gir deg informasjon om bruk av ASUS All-in-One PC.

### **Kapittel 3: Arbeide med Windows® 8.1**

Dette kapitlet gir en oversikt over bruk av Windows® 8.1 på ASUS All-in-One PC.

### **Kapittel 4: Gjenopprette systemet ditt**

Dette kapitlet inneholder alternativer for gjenoppretting på ASUS All-in-One PC.

### **Kapittel 5: Oppgradere ASUS Alt-i-én-PC-en**

Dette kapitlet guider deg gjennom utskifting og oppgradering av deler på Alt-i-én-PC-en.

### **Tillegg**

Denne delen inneholder varsler og sikkerhetserklæringer for ASUS All-in-One PC.

## <span id="page-6-0"></span>**Begreper som brukes i denne veiledningen**

For å utheve viktig informasjon i denne brukerveiledningen, presenteres meldingene på denne måten:

> **VIKTIG!** This message contains vital information that must be followed to complete a task.

**TIPS:** Denne meldingen inneholder tilleggsinformasjon og tips som kan hjelpe deg med å fullføre oppgaver.

**ADVARSEL!** Denne meldingen inneholder viktig informasjon som må følges når du utfører visse oppgaver av sikkerhetsgrunner, slik at du ikke skader All-in-One PC-en og komponentene i den.

## **Skrifttyper**

**Fet** =Dette indikerer en meny eller et element som skal velges.

*Kursiv = Dette viser hvilke taster du skal trykke på på tastaturet.*

## <span id="page-7-0"></span>**Ikoner**

Ikonene nedenfor viser enhetene som kan brukes for å fullføre oppgaver eller prosedyrer på ASUS All-in-One PC-en.

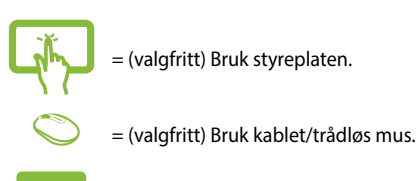

= (valgfritt) Bruk kablet/trådløst tastatur.

Alle illustrasjoner og skjermbilder i denne veiledningen er kun ment som en referanse. Egentlige produktspesifikasjoner og skjermbilder fra programvaren kan variere fra område til område. Besøk ASUS-websiden www.asus.com for den aller siste informasjonen.

## <span id="page-8-0"></span>**Sikkerhetsinformsjon**

Denne ASUS All-in-One PC designet og testet for å møte de siste sikkerhetsstandardene for IT-utstyr. Det er derimot viktig at du for din egen sikkerhet leser følgende sikkerhetsinstruksjoner.

## **Sette opp systemet**

- Les og følg instruksjonene i dokumentasjonen før du bruker systemet.
- Ikke bruk dette produktet nær vann eller en varmekilde som en radiator.
- Sett opp systemet på en stabil overflate.
- Åpningene på kassen er ment for ventilasjon. Ikke blokker eller dekk til disse åpningene. La det være nok rom rundt systemet for tilstrekkelig ventilasjon. Du må aldri føre inn noen gjenstander inn i ventilasjonsåpningene.
- • Bruk dette produktet i miljø med en romtemperatur mellom 0˚C og 40˚.
- Hvis du bruker en skjøtekabel, kontroller at den totale amperen for enhetene ikke overstiger den maksimale amperen for skjøteledningen og kontakten.

## **Forholdsregler**

- Ikke tråkk på strømledningen eller legg noe på den.
- Ikke søl vann eller annen væske på systemet.
- Når systemet er slått av, kan en liten mengde elektrisk spenning fremdeles finnes. Koble alltid fra all strøm, modem og nettverkskabler fra stikkontakten før du rengjør systemet.
- Berøringsskjermen må rengjøres jevnlig for å sikre optimal berøringsfølsomhet. Hold skjermen ren fra fremmedgjenstander eller ekstreme mengder støv. Rengjøre skjermen:
	- Slå av systemet og koble strømledningen fra stikkontakten.
	- Spray en liten mengde husholdningsrengjører for glass på rengjøringskluten og tørk over skjermoverflaten.
	- Ikke spray rengjøringsmidlet direkte på skjermen.
- Ikke bruk en slipende rengjører eller en grov klut når du rengjør skjermen.
- Dersom du opplever følgende tekniske problemer med produktet, koble fra strømledningen og kontakt en kvalifisert servicetekniker eller forhandleren din.
	- Strømledningen eller støpslet er skadet.
	- Væske har blitt sølt inn i systemet.
	- Systemet fungerer ikke ordentlig selv om du følger instruksjonene for bruk.
	- Systemet ble sluppet i bakken eller kabinettet er skadet.
	- Systemytelsen endres.

## <span id="page-10-0"></span>**Advarsel om lydtrykk**

Overdrevent lydtrykk fra øretelefonene kan medføre tap av hørsel. Justering av volumkontrollen samt equalizer til andre innstillinger enn senterposisjonen kan øke utgangsspenningen på øretelefonene eller hodetelefonene og lydtrykknivået.

## **Advarsel om likestrømsvifte**

Vær obs på at DC-viften er en del i bevegelse som kan være farlig. Hold kroppen din borte fra bevegende vifteblader.

## <span id="page-11-0"></span>**Innhold i pakken**

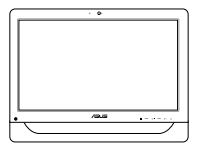

ASUS All-in-One PC Nettadapter Strømledning

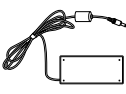

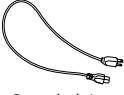

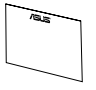

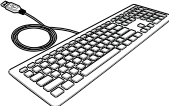

Garantikort Tastatur (valgfritt) Mus (valgfritt)

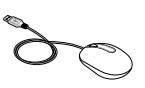

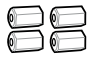

Veggmonteringsskruer (valgfritt)

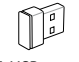

KBM-USB-mottaker (valgfritt)

### **Merk:**

- • Hvis noen av elementene mangler eller er skadet, kontakt forhandleren.
- • Illustrasjonen av tastaturet, musen og strømforsyningen er kun for din referanse. Egentlige produktspesifikasjoner kan variere fra område til område.

## <span id="page-12-0"></span>**Om din ASUS All-in-One PC** *Kapittel 1: Maskinvareoppsett*

## **Forfra**

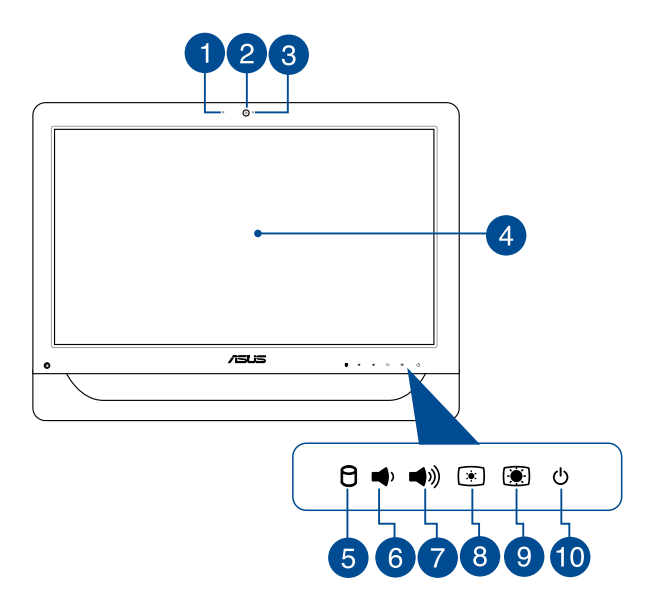

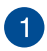

### **Webkameramikrofon**

Denne innebygde digitale mikrofonen kan brukes for videokonferanser, stemmeberetning lydopptak og multimedieprogrammer.

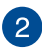

### **Webkamera**

Det innebygde webkameraet lar deg ta bilder eller spille inn videoer med Alt-i-én-datamaskinen. På utvalgte modeller, kommer det innebygde webkamera med en innebygd digital mikrofon som gjør at du prate med video på nettet.

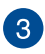

### **Webkamera-lampe**

Indikerer at det innebygde webkameraet er aktivert.

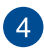

### **LCD-skjermpanel (Berøringsaktivert funksjon på enkelte modeller)**

LCD-skjermpanelet på 20 tommer passer utmerket til å vise bilder, videoer og andre multimediefiler.

Utvalgte modeller støtter berøring med to punkter. Du kan bruke berøringsbevegelser på ASUS Alt-i-én-PC-en.

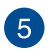

я

### **Harddiskstasjon (HDD)-indikator**

LED-strømindikatoren viser aktivitet på harddisken.

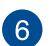

### **Lydstyrke ned-knapp**

Trykk på denne knappen for å redusere lydstyrken.

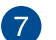

### **Lydstyrke opp-knapp**

Trykk på denne knappen for å redusere lydstyrken.

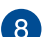

### **Lysstyrke ned-knapp**  $\Box$

Trykk på denne knappen for å redusere lysstyrken på ASUS Alt-i-én-PC-en.

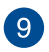

### **Lysstyrke opp-knapp G**

Trykk på denne knappen for å øke lysstyrken på ASUS Alt-i-én-PC-en.

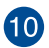

### (<sup>1</sup>) Strømknapp

Trykk på strømknappen for å slå den ASUS Alt-i-én-PCen på eller av. Du kan også bruke strømknappen til å sette Alt-i-én-PC-en i hvile- eller dvalemodus og vekke den opp fra hvile- eller dvalemodus.

Dersom den Alt-i-én-PC-en ikke svarer, trykker du og holder strømknappen i omtrent fire (4) sekunder til den Alt-i-én-PC-en slås av.

## <span id="page-15-0"></span>**Fra siden**

Se diagrammene under for å identifisere komponentene på begge sidene av systemet.

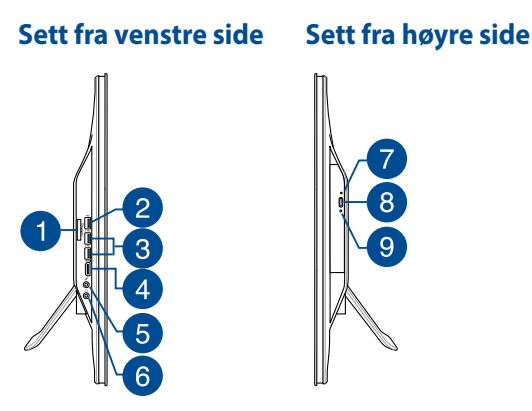

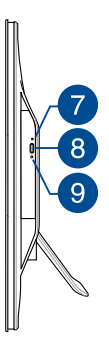

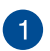

### **6-i-1-minnekortleser**

Denne Alt-i-én-PC-en har ett innebygd kortleserspor som støtter minnekortformatene MS, MS-Pro, MMC, SD, SDXC og SDHC.

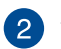

### **USB 2.0-port**

Denne USB (universell seriebuss)-porten er kompatibel med USB 2.0- og USB 1.1-enheter som tastaturer, pekeenheter, minnepenner, eksterne harddisker, høyttalere, kameraer og skrivere.

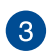

sse-

### **USB 3.0-porter**

Disse USB 3.0-portene kobles til USB 3.0-enheter som en mus, skriver, skanner, kamera og annet.

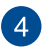

### **HDMI-utgangsport**

Denne porten er for en High-Definition Multimedia Interface (HDMI)-kontakt og er HDCP-kompatibel for HD DVD, Blu-ray og annet beskyttet innhold.

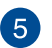

## **Mikrofon-kombinasjonsinngang**

Denne porten lar deg koble ASUS Alt-i-én-PC-en til en ekstern mikrofon.

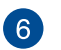

### **Hodetelefon-/Lydutgang-kontakt**

Denne kombinasjonsporten støtter høyttalere og hodetelefoner.

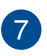

### **Utløserhull for optisk diskstasjon**

Det manuelle utløsingshullet brukes til å løse ut skuffen i tilfelle den elektroniske utløsingsknappen ikke fungerer.

> **ADVARSEL!** Bruk bare det manuelle utløsingshullet når den elektroniske utløsingsknappen ikke fungerer.

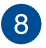

### **Elektronisk utløser for den optiske stasjonen**

Trykk på denne knappen for å løse ut den optiske diskstasjonen.

Du kan også løse ut plateskuffen ved hjelp av mediespilleren eller ved å høyreklikke på ikonet til den optiske stasjonen i Windows Filutforsker og klikke på Løs ut.

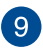

### **LED-indikator for optisk stasjon**

Viser aktivitet på den optiske stasjonen.

## <span id="page-17-0"></span>**Bakfra**

Se diagrammet under for å identifisere komponentene på siden av systemet.

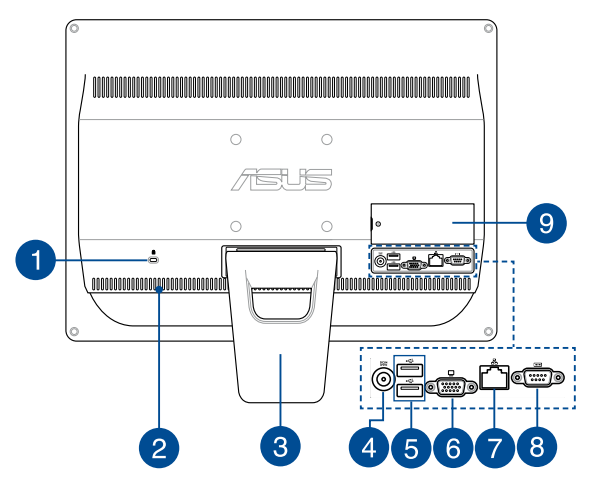

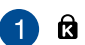

### **Kensington®-låseport**

Porten for Kensington® -låsen gjør så datamaskinen kan sikres med bruk av Kensington® -kompatible sikkerhetsprodukter.

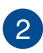

### **Luftventiler**

Luftventilene lar kjølig luft komme inn og varm luft komme ut av ASUS Alt-i-én-PC-en.

> **ADVARSEL!** Sørg for at papir, bøker, klær, kabler eller andre gjenstander ikke blokkerer noen av luftventilene ellers kan overoppheting oppstå.

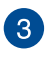

### **Stativ**

Lar deg sette systemet i oppreist stilling.

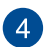

## **<u>DCIN</u>** Strøminntak

Den leverte strømadapteren konverterer AC-strøm til DC-strøm for bruk med denne kontakten. Strøm som forsynes gjennom denne kontakten leverer strøm til ASUS bærbar AiO. Bruk alltid den medfølgende strømadapteren for å unngå at ASUS bærbar AiO skades.

> **ADVARSEL!** Strømadapteren kan bli varm når den er i bruk. Ikke dekk til adapteren og hold den borte fra kroppen.

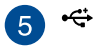

### **USB 2.0-port**

Denne USB (universell seriebuss)-porten er kompatibel med USB 2.0- og USB 1.1-enheter som tastaturer, pekeenheter, minnepenner, eksterne harddisker, høyttalere, kameraer og skrivere.

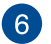

### **Skjermutgang (Monitor)**

Den 15-pins, D-sub skjermporten støtter en standard VGA-kompatibel enhet som for eksempel en monitor eller projektor for å muliggjøre visning på en større ekstern skjerm.

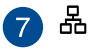

### **LAN-port**

Den åtte-pins RJ-45 LAN-porten støtter en standard Ethernet-kabel for tilkobling til et lokalt nettverk.

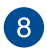

### **TOTO1 Seriell port**

Denne 9-pinners serielle porten (COM1) er for serielle enheter.

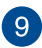

### **DIMM-deksel**

DIMM-dekslet sikrer RAM-modulene på Alt-i-én-PC-en.

### **VIKTIG!**

- • Alt-i-én-PC-en kommer med en forhåndsinstallert RAM-modul. Dersom du skal oppgradere eller skifte ut RAM-modulen, anbefaler vi at du kjøper en med samme modellnavn og hastighet. Besøk et autorisert servicesenter eller en forhandler angående informasjon om RAMmoduloppgraderinger for ASUS Alt-i-én-PC-en.
- • For mer informasjon om hvordan du legger til RAMmoduler i PC-en, kan du se Installere en RAM-modul i denne brukerhåndboken.

# <span id="page-20-0"></span>*Kapittel 2: Bruke All-in-One PC*

## **Plassere på skrivebordet**

Legg ASUS All-in-one PC på en flat overflate som et bord eller skrivebord og trekk stativet åpent til det klikker på plass. Vipp deretter skjermen til en vinkel på mellom 15 og 30 grader fra en stående posisjon.

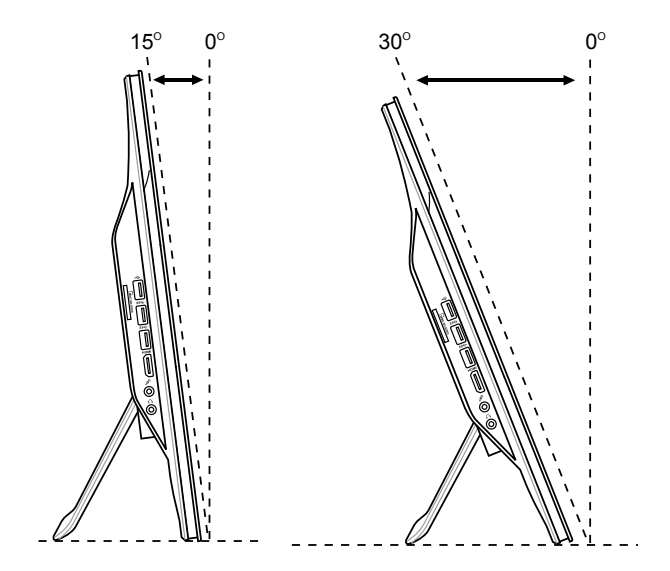

## <span id="page-21-0"></span>**Montering av veggmonteringsskrue (valgfritt)**

Hvis du vil feste ASUS Alt-i-én-PC-en på veggen, kan du kjøpe ekstra veggmonteringsskruer og et veggmonteringssett (pute og stativ, VESA100, 100 mm x 100 mm). Installer veggmonteringsskruene i henhold til følgende instruksjoner.

1. Plasser ASUS Alt-i-én-PC-en med forsiden ned på et flatt underlag, for eksempel et bord eller skrivebord, og ta ut de to skruene ved siden av stativet. Behold skruene for fremtidig bruk i tilfelle du må installere stativet jgjen.

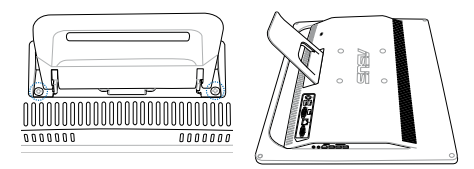

2. Trykk stativet nedover (A), skyv det fremover (B) og løft (C) for å frigjøre stativet. Ta ut stativet og sett det til siden.

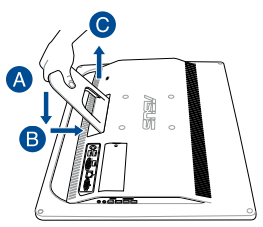

3. Fjern de fire plasthettene fra de bakre panelhullene.

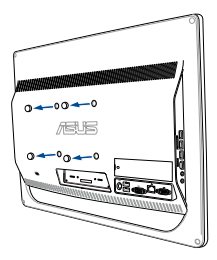

4. Fest de fire veggmonteringsskruene til de bakre panelhullene.

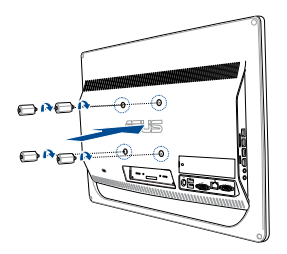

5. Monter All-in-One PC-datamaskinen på en fast vegg ved å bruke et standard veggmonteringssett (plate og ramme) sammen med veggmonteringsskruene. Følg anvisningene i installasjonsveiledningen som fulgte med i pakken med veggmonteringssettet.

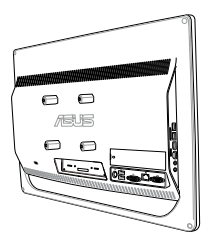

### **MERK:**

- Veggmonteringsskruene er ekstrautstyr.
- • Veggmonteringssettet skal være i samsvar med VESA 100-standardene, og kan kjøpes separat.
- • Av hensyn til sikkerheten, må du lese nøye gjennom installasjonsveiledningen for veggmonteringssettet før du monterer alt-i-én PC-en til veggen.

## <span id="page-24-0"></span>**Koble til trådet tastatur og mus**

Koble tastaturet og musen til USB-portene på bakpanelet. Du kan også koble til tastaturet og musen til USB-porten på sidepanelet hvis kabelen til tastaturet eller musen ikke er lang nok.

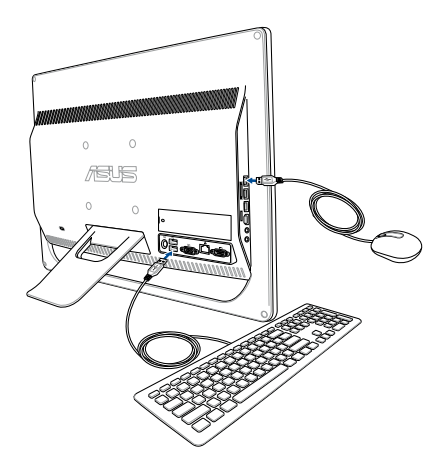

## <span id="page-25-0"></span>**Sette opp ASUS Alt-i-én-PC-en**

## **Koble til det trådløse tastaturet og musen (valgfritt)**

1. Sette batteriet i det trådløse tastaturet og musen.

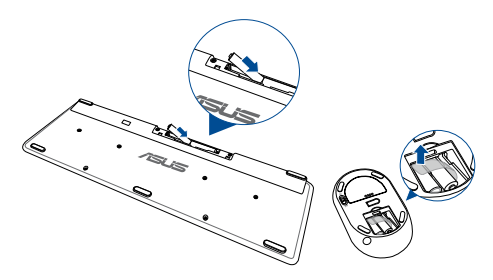

2. Koble den trådløse donglen for tastatur og mus til USB-porten.

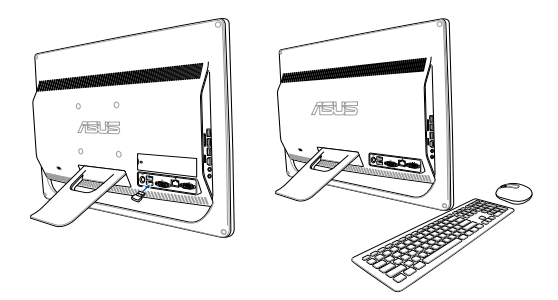

3. Du kan begynne å bruke det trådløse tastaturet og musen.

## <span id="page-26-0"></span>**Slå All-in-One PC-en på**

Koble strømkabelen til **DC IN**-kontakten på bakpanelet (1,2,3) og trykk på **Power button (Strømbryteren)** på frontpanelet (4) på Alt-i-én-PCen for å slå på systemet.

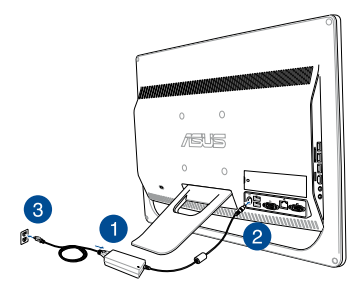

**ADVARSEL!** IKKE koble AC-strømledningen til et AC-uttak før du kobler DC-pluggen til systemet. Dette kan skade AC-DC-adapteren.

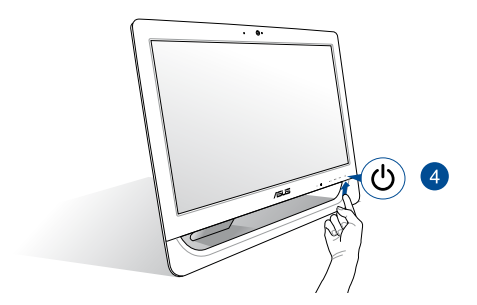

**MERK:** For detaljer om hvordan du slår All-in-One PC-en av, se delen *Slå av All-in-One PC-en* under *Arbeide med Windows® 8.1.*

### **MERKNADER:**

- Inngangsspenningen til adapteren er 100 Vac 240 Vac.
- • Det anbefales at stikkontakten er like ved Alt-i-én-PC-en.
- Illustrasjonen av tastaturet, musen og strømforsyningen er kun for din referanse. Egentlige produktspesifikasjoner kan variere fra område til område.
- ASUS Alt-i-én-PC-en støtter ikke vekking via WLAN.
- For detaljer om hvordan du slår All-in-One PC-en av, se delen *Slå av All-in-One PC-en* under Arbeide med Windows® 8.1.

## <span id="page-28-0"></span>**Bruke berøringsskjermen**

Berøringsskjermen på 20 tommer på Alt-i-én-PC-en passer utmerket til å vise bilder, videoer og andre multimediefiler på PC-en.

Utvalgte modeller støtter berøring med to punkter. Alt-i-én-PCen støtter berøring med to punkter, slik at du kan styre den med bevegelser.

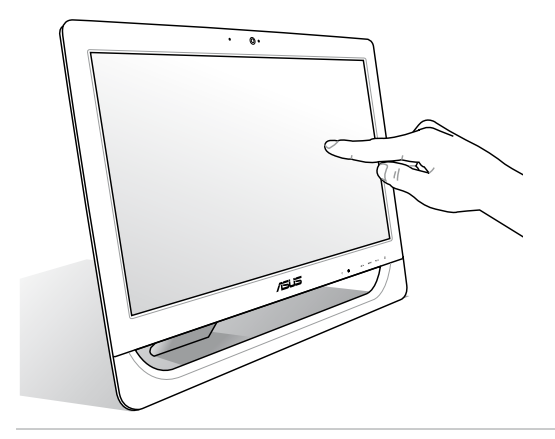

**MERK:** Illustrasjonene over er kun for referanse. Utseendet til Alt-i-én-PCen kan variere avhengig av modellen.

## <span id="page-29-0"></span>**Bruke berøringsskjermbevegelser (på enkelte modeller)**

**MERK:** Følgende skjermbilder er bare for referanse. Berøringsskjermoverflaten kan se forskjellig ut fra modell til modell.

Bevegelsene lar deg starte programmer og få tilgang til innstillingene på ASUS All-in-One PC-en. Funksjonene kan aktiveres ved å bruke håndbevegelsene på ASUS All-in-One PC-ens skjermpanel.

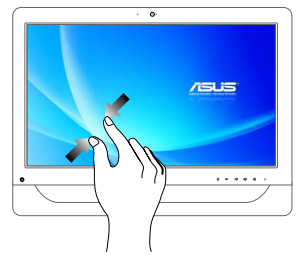

Før to fingre sammen på berøringspanelet.

### **Zoom ut Zoom inn**

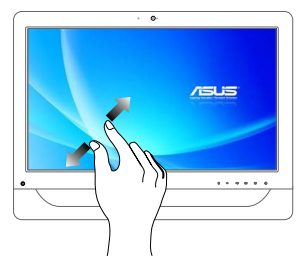

Spre to fingre fra hverandre på berøringspanelet.

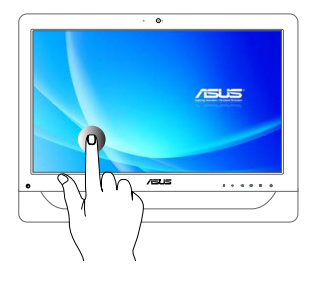

- Trykk på en app for å starte den.
- • I skrivebordsmodus, dobbelttrykk et element for å starte det.

### **Trykk og hold Trykk/klikk og hold**

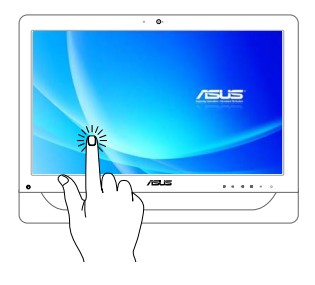

- For å flytte en app, trykk og hold appflisen og dra den til et nytt sted.
- For å lukke en app, trykk og hold øvre side av appen som kjører og dra den ned til bunnen på skjermen for å lukke den.

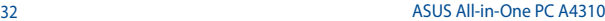

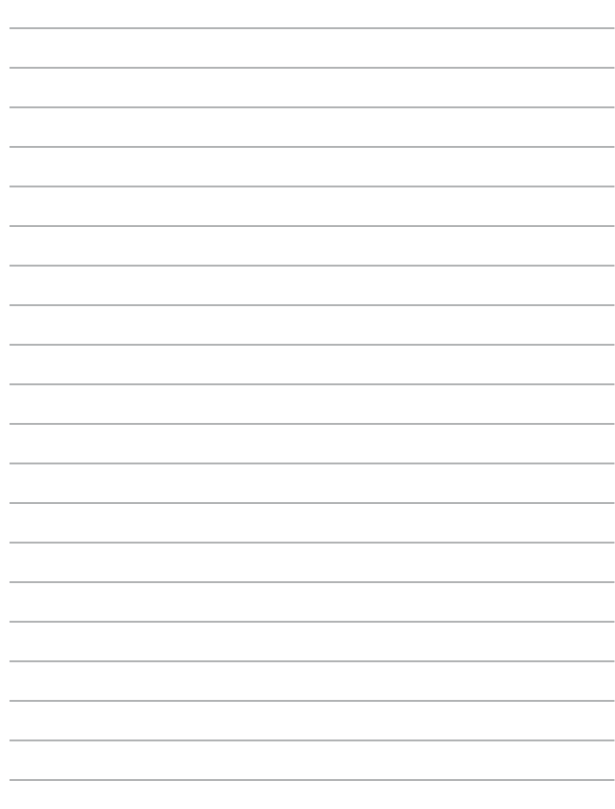

# <span id="page-32-0"></span>*Kapittel 3: Arbeide med Windows® 8.1*

**TIPS:** Operativsystemet varierer med land eller region.

## **Starte opp for første gang**

Når du starter datamaskinen for første gang, vises en serie med skjermer for å hjelpe deg med konfigurering av de grunnleggende innstillingene for Windows® 8.1-operativsystemet.

Starte opp for første gang:

- 1. Trykk på strømknappen på All-in-One PC-en. Vent et par minutter til oppsettsskjermen vises.
- 2. Fra oppsettsskjermen velger du et språk som skal brukes på Alt-ién-PC-en.
- 3. Les lisensvilkårene, og klikk på I Accept (Jeg godtar).
- 4. Følg anvisningene på skjermen for å konfigurere de følgende grunnelementene:
	- Personlig tilpasning
	- Kom på nett
	- Innstillinger
	- Din konto
- 5. Når du har konfigurert de grunnleggende elementene, fortsetter Windows® 8.1 med å installere apper og foretrukne innstillinger.

**VIKTIG!** Ikke slå-off Alt-i-én-PC-en under installasjonsprosessen.

6. Når installasjonsprosessen er fullført, vises Startskjermen til Windows® 8.1.

## <span id="page-33-0"></span>**Windows® UI**

Windows® 8.1 leveres med et filbasert brukergrensesnitt (UI) som lar deg organisere og få enkel tilgang til Windows®-apper fra Startskjermen. Det inkluderer også følgende funksjoner som du kan bruke mens du arbeider med ASUS Alt-i-én-PC-en.

## **Startskjerm**

Startskjermen kommer opp når du har logget inn på brukerkontoen din. Den hjelper deg med å organisere alle programmene og applikasjonene du trenger på ett sted.

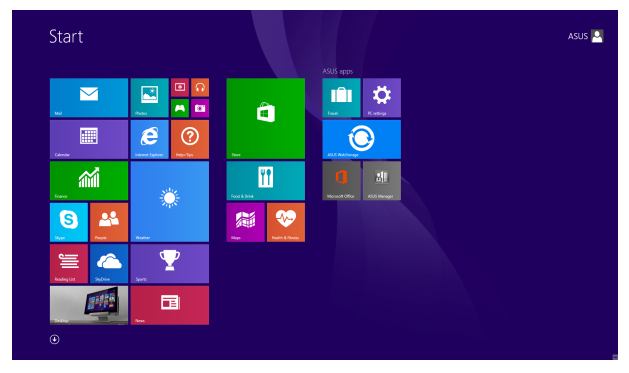

### **Windows®-apper**

Dette er apper festet på Start-skjermen og vises i flisformat for enkel tilgang.

> **TIPS:** Noen applikasjoner krever at du logger inn på din Microsoft-konto for å starte ordentlig.

### **Hotspots**

Hotspots på skjermen gjør at du kan starte programmer og få tilgang til innstillingene på ASUS Alt-i-én PC-en. Funksjonene på disse hotspotene kan aktiveres med musen.

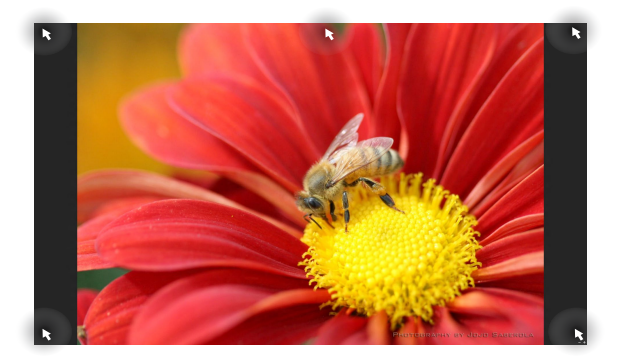

### **Hotspots på en applikasjon som kjører**

### **Hotspots på Start-skjermen**

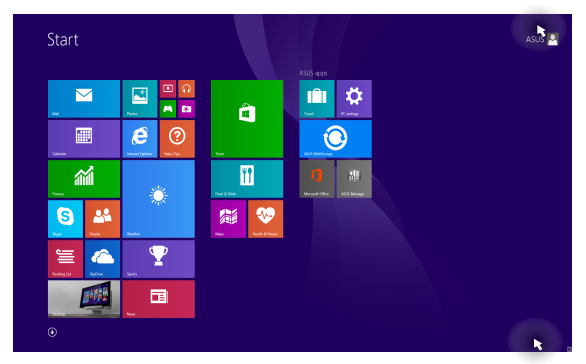

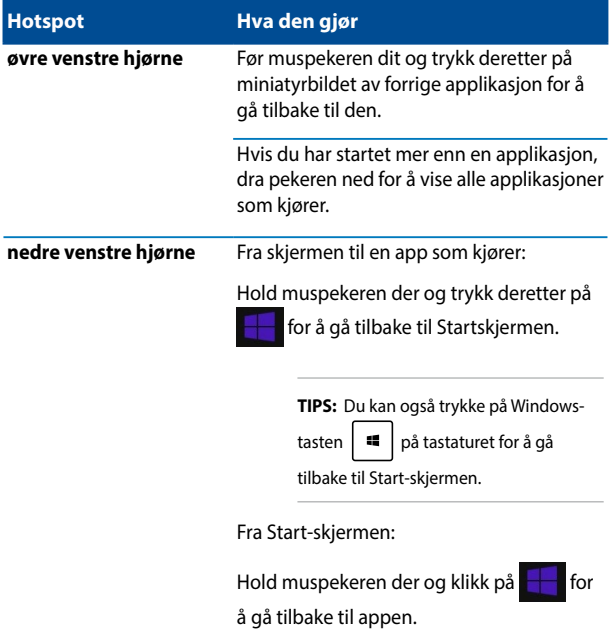
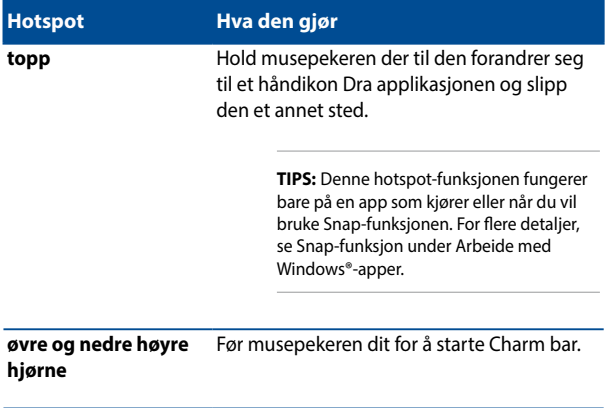

# **Startknapp**

Windows® 8.1 har Startknappen, som lar deg bytte mellom de to siste appene du åpnet. Startknappen kan brukes fra Startskjermen, i Skrivebord-modus, og på hvilken som helst app som er åpen på skjermen.

#### **Startknappen på Startskjermen**

**MERK:** Fargen på Startknappen varierer avhengig av skjerminnstillingene du valgte for Startskjermen.

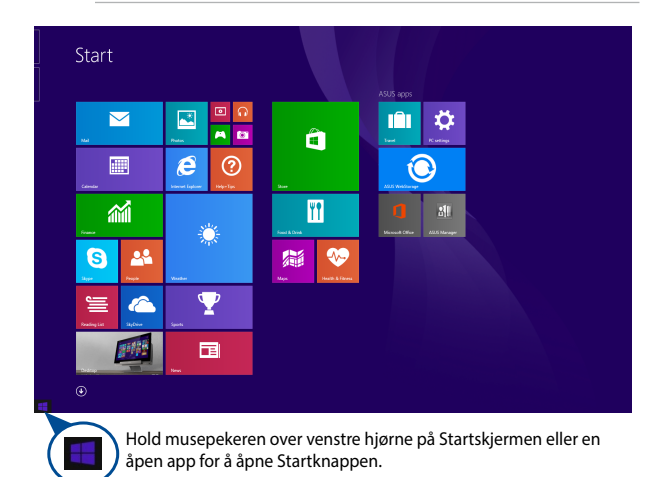

#### **Startknappen i Skrivebord-modus**

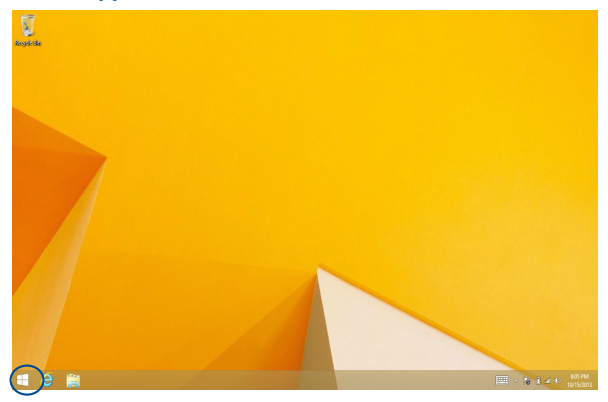

#### **Hurtigmeny**

Hurtigmenyen vises som en boks fylt med rask tilgang til noen av programmene i Windows® 8.1 når du høyreklikker på Startknappen.

Hurtigmenyen inneholder også følgende alternativer for å slå av den bærbare PC-en: sign out (logg av), sleep (hvilemodus), shut down (avslutt), restart (start på nytt).

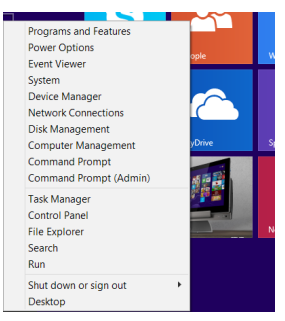

# **Tilpasse Startskjermen**

I Windows® 8.1 kan du tilpasse startskjermen slik at du kan starte direkte på Skrivebordmodus og tilpasse organiseringen av appene på skjermen.

Slik tilpasser du innstillingene på Startskjermen:

- 1. Start **Desktop (Skrivebordet)**.
- 2. Høyreklikk hvor som helst på oppgavelinjen, unntatt på Startknappen, for å åpne popup-vinduet.
- 3. Klikk på **Properties (Egenskaper)**, og velg kategorien **Navigation (Navigasjon)** for å velge alternativene du vil bruke for navigasjon og startskjermen.

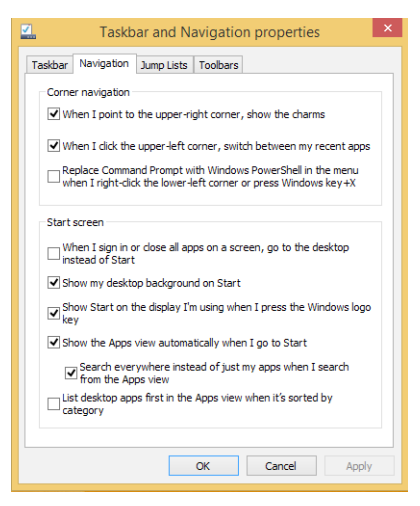

4. Klikk på **Apply (Bruk)** for å lagre de nye innstillingene, og avslutt.

# **Jobbe med Windows® applikasjoner**

Bruk berøringsskjermen eller tastaturet på ASUS All-in-One PC-en til å starte og tilpasse applikasjoner.

### **Starte applikasjoner**

Pek på en applikasjon for å starte den.

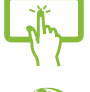

Plasser musepekeren over appen og venstreklikk eller trykk én gang for å starte den.

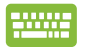

Trykk på  $\frac{q_{\text{obs}}}{q_{\text{obs}}}$  to ganger og bruk piltastene for å bla

gjennom applikasjonene. Trykk på  $\left| \begin{array}{c} \text{erf} \\ \text{erf} \end{array} \right|$  for å starte

den valgte appen.

### **Tilpasse apper**

Du kan flytt, endre størrelse eller løsne applikasjoner fra Start-skjermen med følgende trinn.

### **Flytte apper**

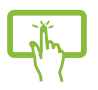

Trykk og hold appflisen og dra den til en ny plassering.

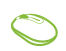

Dobbelttrykk på appen og dra og slipp den til en ny plassering.

### **Endre størrelse på apper**

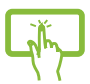

Trykk og hold appflisen i ett (1) sekund, og slipp den for

å åpne **Customize (Tilpass)**-linjen. Trykk **(3)**, og velge

en størrelse for appflis.

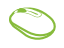

Høyreklikk på appen for å aktivere Tilpass-linjen, klikk

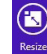

, og velg en størrelse for appflisen.

#### **Løsne apper**

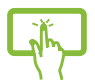

Trykk og hold appflisen i ett (1) sekund, og slipp den for å åpne Customize (Tilpass)-linjen. Trykk på  $\bigotimes$  for

å løsne en app.

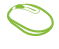

Høyreklikk på appen for å aktivere Tilpass-linjen, og klikk

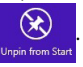

#### **Løsne apper**

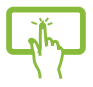

Trykk og hold øvre side av appen som kjører og dra den ned til bunnen på skjermen for å lukke den.

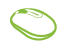

- 1. Flytt musepekeren til toppen av applikasjonen som er i gang og vent til pekeren forandrer seg til et håndikon.
- 2. Dra og slipp deretter appen nederst på skjermen for å lukke den.

Fra skjermen til appen som kjører, trykk på

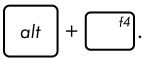

# **Se alle applikasjoner**

I tillegg til de applikasjonene som allerede er festet på Start-skjermen, kan du også åpne andre applikasjoner, som ASUS' egne applikasjoner som leveres med PC-en gjennom Applikasjoner-skjermen.

> **MERK:** Faktiske apper vist på skjermen kan variere fra modell til modell. Følgende skjermbilde er bare for referanse.

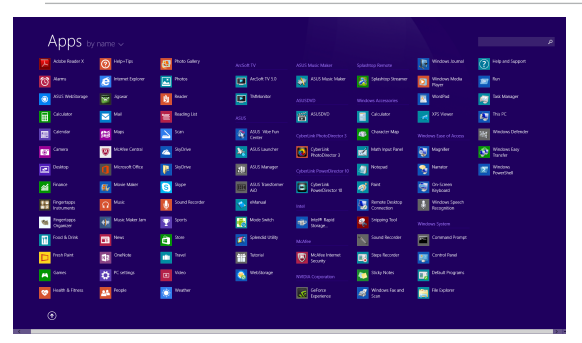

#### **Starte Applikasjoner-skjermen**

Start Applikasjoner-skjermen med ASUS All-in-One PC-ens berøringsskjerm eller tastatur.

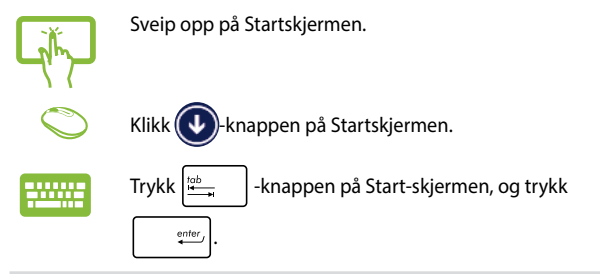

### **Feste flere applikasjoner på Start-skjermen**

Du kan feste flere apper på Startskjermen ved hjelp av følgende alternativer:

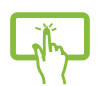

- 1. Start Apper-skjermen.
- 2. Trykk og hold en app du vil legge til på Startskjermen for å aktivere Tilpass-linjen. Når Tilpass-linjen er startet, kan du også trykke på flere apper for å legge dem til på Startskjermen.
- 3. Trykk  $\bigcirc$ <sub>Pin to Start</sub> for å feste den valgte appen til Startskjermen.
- 1. Start Apper-skjermen.
- 2. Høyreklikk på appene som du vil legge til på Startskjermen.
- 3. Klikk på  $\overline{\bigotimes_{P_{\text{in to Start}}}}$ -ikonet for å feste de valgte

programmene på Startskjermen.

# **Charm-verktøylinjen**

Charm-verktøylinjen er en verktøylinje som kan aktiveres på høyre side av skjermen. Den består av flere verktøy som gjør at du kan dele applikasjoner og gi rask tilgang til tilpasning av innstillinger på ASUS All-in-One PC-en.

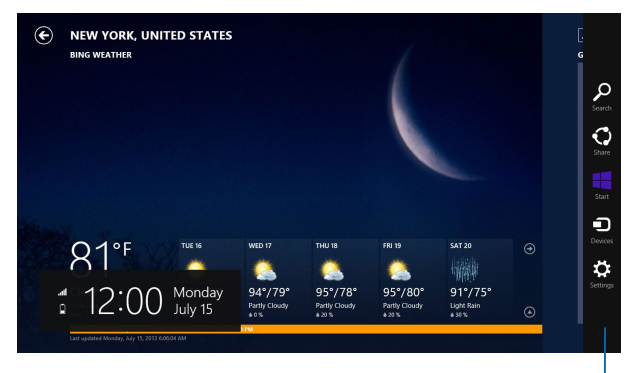

Charm-verktøylinjen

#### **Inside the Charm bar**

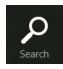

#### **Search (Søk)**

Med dette verktøyet kan du lete etter filer, applikasjoner eller programmer i ASUS All-in-One PC-en.

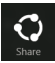

#### **Share (Del)**

Med dette verktøyet kan du dele applikasjoner via sosiale medier eller e-post.

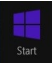

#### **Start**

Med dette verktøyet kommer du tilbake til Startskjermen. Fra Start-skjermen kan du også bruke dette verktøyet for å komme tilbake til en nylig åpnet applikasjon.

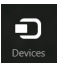

#### **Devices (Enheter)**

Med dette verktøyet kan du få tilgang til og dele filer med enheter som er koblet til ASUS All-in-One PC-en, som eksempelvis ekstern skjerm eller printer.

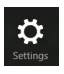

#### **Settings**

Med dette verktøyet kan du få tilgang til innstillingene for ASUS All-in-One PC-en.

# **Snap-funksjon**

Snap-funksjonen viser to apper side om side, som lar deg arbeide eller bytte mellom apper.

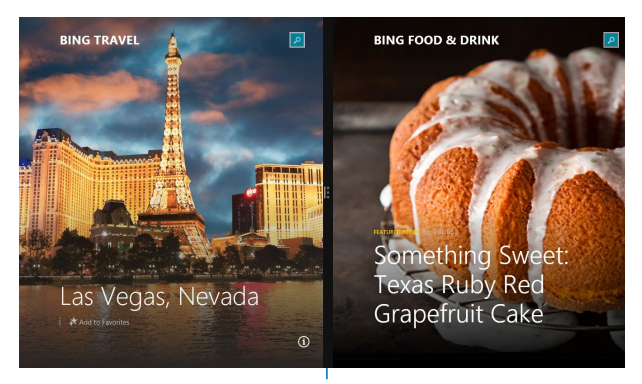

Snap-linje

#### **Bruke Snap**

Du kan aktivere og bruke Fest på følgende måter:

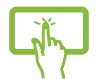

- 1. Start appen som du vil snappe.
- 2. Trykk og hold i appens øverste kant og dra den til venstre eller høyre side av skjermen til festelinjen vises.
- 3. Start en annen app.
- 1. Start appen som du vil snappe.
	- 2. Før musepekeren til toppen av skjermen.
	- 3. Når pilen forandrer seg til et håndikon, dra og slipp applikasjonen til venstre eller høyre side av visningspanelet.
	- 4. Start en annen app.

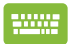

- 1. Start appen som du vil snappe.
- 2. Trykk  $\|\cdot\|$  og venstre eller høyre piltast for å

feste appen til venstre eller høyre rute.

3. Start en annen app. Denne appen blir automatisk plassert i den tomme ruten.

# **Andre tastatursnarveier**

Med tastaturet, kan du også bruke følgende snarveier for å hjelpe deg med å starte applikasjoner og navigere i Windows® 8.1.

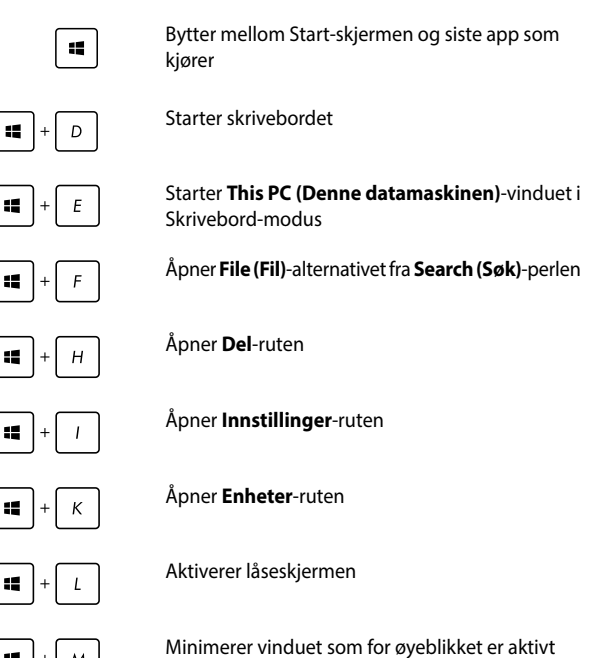

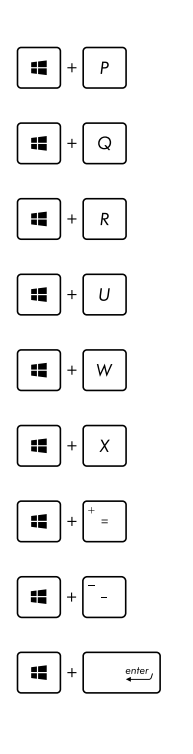

Åpner **Project (Prosjekt)**-panelet

Åpner **Everywhere (Overalt)**-alternativet fra **Search (Søk)**-perlen

Åpner **Kjør**-vinduet

Åpner **Hjelpemiddelsenter**

Åpner **Settings (Innstillinger)** under **Search (Søk)**-perlen

Åpner hurtigmenyen til startknappen

Starter forstørrelsesikonet og zoomer inn på skjermen

Zoomer ut på skjermen

Åpner **Narrator**-innstillingene

# **Sette opp en sekundær skjerm via HDMI-utgangen**

Hvis du vil bruke en HD-TV som en lydutgangsenhet, kobler du den til hjemmekino-PC-en og følger trinnene under for å konfigurere lydinnstillingene.

#### **Konfigurere lydutgangen via en HDMI-enhet:**

1. Klikk på **Skrivebord** fra Start-skjeremn for å starte Skrivebordmodus.

**MERK:** For flere detalier, se delen Startskierm under Bruke Windows® 8.1.

2. Høyreklikk på Volummikser-ikonet på Windows®-oppgavelinjen og klikk på **Playback devices (Avspillingsenheter)**.

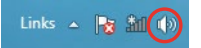

- 3. Fra Avspilling-skjermen, velg **Digital Audio (HDMI)**.
- 4. Klikk på **Configure (Konfigurer)** og Høyttaleroppsett-vinduet åpnes.

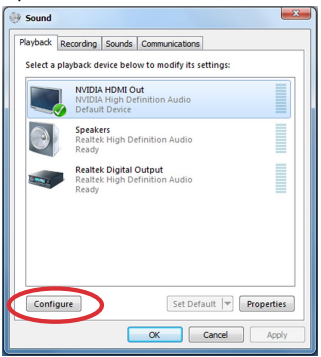

5. Velg **Stereo** og klikk på **Next (Neste)**.

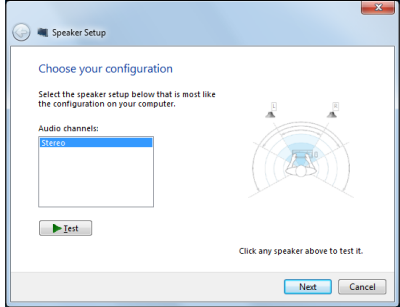

- 6. Kryss av for **Front left and right (Fremre venstre og høyre)**, og klikk på **Next (Neste)**.
- 7. Klikk på **Finish (Fullfør)** for å avslutte høyttaleroppsettet.

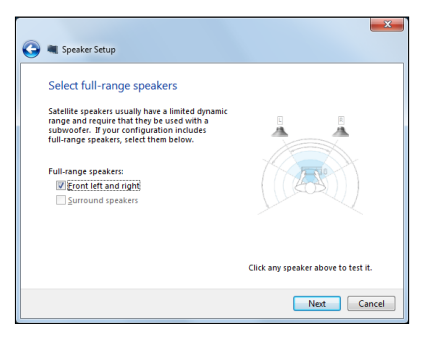

# **Koble til Internett**

Få tilgang til e-poster, surf på Internett og del applikasjoner via sosiale nettverkssider på eller fra ASUS All-in-One PC-en din med trådløs/Wi-Fi- eller kablet tilkobling.

### **Sette opp en Wi-Fi-forbindelse i Windows® 8.1**

1. Start Charm-verktøylinjen fra Start-skjermen eller fra en applikasjonsmodus.

> **MERK:** For detaljer, se delen Charm-verktøylinje under Arbeide med Windows®-apper.

2. Fra Charm-verktøylinjen, velg **Settings (Innstillinger**) og klikk

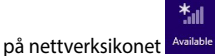

- 3. Velg det trådløse nettverket som du vil koble til fra listen.
- 4. Klikk på **Connect (Koble til)**.

**TIPS:** Du kan bli bedt om å taste inn en sikkerhetskode for å aktivere Wi-Fi-tilkoblingen.

#### **Konfigurering av Wi-Fi-båndbredden**

1. Start skrivebordmodus, og høyreklikk på oppgavelinien.

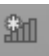

- 2. Velg **Open Network and Sharing Center (Åpne Nettverks- og delingssenter)**.
- 3. I vinduet Nettverks-og delingssenter velger du Wi-Fi-statusen ved siden av **Connections (Tilkoblinger)**.
- 4. I Wi-Fi-statusvinduet velger du **Properties > Configure (Egenskaper > Konfigurer)** for å vise egenskapene til det nåværende nettverkskortet.
- 5. I egenskapsvinduet til den gjeldende nettverksadapteren velger du kategorien **Advanced (Avansert)**.
- 6. I kategorien Avansert velger du **Bandwidth Capability (Båndbreddeevne)** under **Property (Egenskap)**-alternativet og velger riktig båndbreddeinnstilling ved å klikke på rullegardinmenyen nedenfor **Value (Verdi)**.
- 7. Klikk på **OK** for å lagre og avslutte.

# **Kablet tilkobling**

- 1. Bruk en nettverkskabel (RJ-45) for å koble ASUS All-in-One PC-en din til et DSL-/kabelmodem eller et lokalt nettverk (LAN).
- 2. Slå på datamaskinen din.
- 3. Konfigurer de nødvendige Internett-tilkoblingsinnstillingene.

#### **MERKNADER:**

- For flere detaljer, henvis til avsnittene Konfigurere en dynamisk IP/PPPoE-nettverksforbindelse eller Konfigurere en statisk IPnettverksforbindelse.
- • Kontakt Internett-leverandøren din for detaljer eller hjelp med å sette opp Internett-forbindelsen.

#### **Konfigurere en dynamisk IP/PPPoE-nettverksforbindelse**

#### **For å konfigurere en dynamisk IP/PPPoE eller statisk IPnettverksforbindelse:**

- 1. Fra Start-skjermen, klikk på **Desktop (Skrivebord)** for å starte skrivebordsmodusen.
- 2. Fra Windows®-oppgavelinjen, høyreklikk nettverksikonet  $*_{all}$  og klikk på **Open Network and Sharing Center (Åpne nettverks- og delingssenter)**.
- 3. Fra Åpne nettverks- og delingssenter-skjermen, klikk på **Change Adapter settings (Endre adapterinnstillinger).**
- 4. Høyreklikk på LAN og velg **Properties (Egenskaper)**.
- 5. Klikk på **Internet Protocol Version 4(TCP/IPv4)** og klikk **Properties (Egenskaper).**

6. Klikk på **Obtain an IP address automatically (Motta IP-adresse automatisk)** og klikk på **OK**.

**MERK:** Fortsett til de neste trinnene hvis du bruker PPPoE-forbindelse.

- 7. Gå tilbake til **Network and Sharing Center (Nettverks- og delingssenter)** og klikk deretter på **Set up a new connection or network (Sett opp en ny tilkobling eller nettverk)**.
- 8. Velg **Connect to the Internet (Koble til Internett)** og klikk **Next (Neste)**.
- 9. Velg **Broadband (PPPoE) (Bredbånd (PPPoE))** og klikk på **Next (Neste)**.
- 10. Angi **User name (Brukernavn), Password (Passord)** og **Connection name (Tilkoblingsnavn)**. Klikk på **Connect (Koble til)**.
- 11. Klikk på **Close (Lukk)** for å fullføre konfigurasjonen.
- 12. Klikk på nettverksikonet i oppgavelinjen og klikk på tilkoblingen du akkurat opprettet.
- 13. Skriv inn brukernavn og passord. Klikk på **Connect (Koble til)** for å koble til Internett.

#### **Konfigurere en statisk IP-nettverksforbindelse**

#### **Konfigurere en statisk IP-nettverksforbindelse:**

- 1. Gjenta trinn 1 til 4 i det forrige avsnittet **Configuring a dynamic IP/PPPoE network connection (Konfigurere en dynamisk IP/ PPPoE-nettverksforbindelse)**.
- 2 Klikk på **Use the following IP address (Bruk følgende IPadresse)**.
- 3. Legg inn IP-adressen, subnettmaske og gateway fra din tienesteleverandør.
- 4. Hvis nødvendig, angi foretrukket DNS-serveradresse og alternativ adresse.
- 5. Når du er ferdig, klikk på OK.

# **Sette opp en trådløs Bluetoothtilkobling**

Alt-i-én-PC-er med Bluetooth-teknologi fierner behovet for kabler for å koble til Bluetooth-aktiverte enheter. Bluetooth-aktiverte enheter kan være bærbare PC-er, stasjonære PC-er og mobiltelefoner.

> **MERK:** Hvis Alt-i-én-PC-en ikke kom med innebygd Bluetooth, må du koble til en Bluetooth-modul via USB eller ExpressCard for å bruke Bluetooth.

#### **Slik legger du til en Bluetooth-enhet i Windows® 8.1:**

- 1. Du kan også dobbeltklikke på den trådløse konsollen i Windowssystemstatusfeltet og velge ikonet for Bluetooth. Du kan også trykke **<FN>+<F2>** til trådløst LAN og Bluetooth er aktivert.
- 2. Klikk på Bluetooth-logoen i systemstatusfeltet og velg **Add a device (Legg til en enhet)** innholdsmenyen.
- 3. Klikk på **Add a device (Legg til en enhet)** i vinduet for PCinnstillinger for å se etter tilgjengelige Bluetooth-enheter.
- 4. Velg en Bluetooth-enhet fra listen.
- 5. Når du ser Bluetooth-passordet velger du **Yes (Ja)** for å bekrefte og pare Alt-i-én-PC-en med Bluetooth-enheten.

# **Slå av ASUS All-in-One PC-en**

Gjør et av følgende for å slå av ASUS All-in-One PC-en:

- Trykk/klikk fra på Perler-verktøylinjen, og klikk på **U** > Shut down (Slå av) for å slå av normalt.
- • Hvis ASUS All-in-One PC-en ikke svarer, trykk og hold strømknappen i minst fire (4) sekunder til ASUS All-in-One PC-en slås av.

# **Sette ASUS Alt-i-én-PC-en i hvilemodus**

Aktiver hvilemodus på ASUS Alt-i-én-PC-en eller ASUS Bærbar AiO ved å bruke en av følgende fremgangsmåter:

- Trykk på strømknappen én gang.
- Åpne skrivebordmodus, og trykk deretter på alt + f4 for å åpne Slå av-vinduet. Velg **Sleep (Hvile)** fra rullegardinlisten, og velg **OK**.

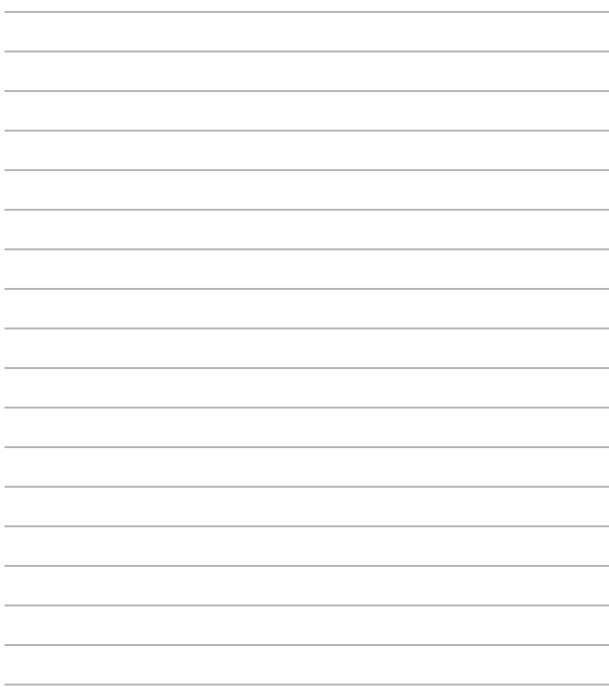

# *Kapittel 4: Gjenopprette systemet ditt* **Gå inn i BIOS-oppsettet**

BIOS (Basic Input and Output System) lagrer systemmaskinvareinnstillinger som er nødvendige for systemoppstart på PC-en.

I normale omstendigheter, gjelder standard BIOS-innstillinger for de fleste forhold for å sikre optimal ytelse. Ikke endre standard BIOSinnstillinger utenom i følgende omstendigheter:

- En feilmelding vises på skjermen under systemoppstart og ber deg om å kjøre BIOS-oppsett.
- Du har installert en ny systemkomponent som krever ytterligere BIOS-innstillinger eller oppdatering.

**ADVARSEL!** Upassende BIOS-innstillinger kan føre til ustabilitet eller oppstartsfeil. Vi anbefaler sterkt at du bare endrer BIOS-innstillingene ved hjelp fra opplært servicepersonale.

# **Raskt gå inn i BIOS**

Slik får du tilgang til BIOS:

- Når Alt-i-én PC-en din er av, trykker du på strømknappen i minst fire (4) sekunder for å få direkte tilgang til BIOS.
- Trykk på strømknappen for å slå på ASUS Alt-i-én-PC-en, og trykk på <F2> eller <Del> under POST.

**MERK:** POST (Power-On Self Test) er en serie med programvarekontrollerte diagnostiske tester som kjører når du slår på Alt-i-én PC-en.

# **Gjenopprette systemet ditt**

### **Tilbakestille ASUS All-in-One PC-en**

**Reset your PC (Nullstill PC)-alternativet gjenoppretter PC-en til dens** standard fabrikkinnstillinger.

**VIKTIG!** Ta sikkerhetskopi av alle data før du bruker dette alternativet.

#### **Slik tilbakestilles ASUS All-in-One PC-en:**

1. Trykk på **<F9>** under oppstart.

**VIKTIG!** For å gå gjennom POST, følger du én av måtene beskrevet i delen Gå raskt inn i BIOS i Kapittel 3.

- 2. Fra skjermen, klikk på **Troubleshoot (Feilsøking)**.
- 3. Velg **Reset your PC (Nullstill PC-en)**.
- 4. Klikk på **Next (Neste)**.
- 5. Velg **Only the drive where the Windows is installed (Bare stasjonen hvor Windows er installert)**.
- 6. Velg **Just remove my files (Fjern bare mine filer)**.
- 7. Klikk på **Reset (Nullstill)**.

# **Gjenopprette fra en systembildefil**

Du kan lage en USB-gjenopprettingsstasjon og bruke denne til å gjenopprette innstillingene på ASUS All-in-One PC-en.

#### **Opprette en USB-gjenopprettingsstasjon**

**ADVARSEL!** Alle filene på USB-minneenheten slettes permanent under prosessen. Før du fortsetter, sørg for at du sikkerhetskopierer all viktig data.

#### **Opprette en USB-gjenopprettingsstasjon:**

1. Start Kontrollpanel fra Alle apper-skjermen.

**TIPS:** For detaljer, se Starte Alle applikasjoner-skjermen under Arbeide med Windows®-apper.

- 2. Fra Kontrollpanelets System og sikkerhet, klikk på **Find and fix problems (Finn og fiks problemer)**.
- 3. Klikk på **Recovery (Gjenoppretting) > Create a recovery drive (Opprett en gjenopprettingsstasjon)**.
- 4. Klikk på **Next (Neste)**.
- 5. Velg USB-minneenheten hvor du vil kopiere gienopprettingsfilene.
- 6. Klikk på Next (Neste).
- 7. Klikk på **Create (Opprett)**. Vent en stund til prosessen er ferdig.
- 8. Når prosessen er ferdig, klikk på **Finish (Fullfør)**.

# **Fjern alt og ominstallere Windows**

Du kan gjenopprette ASUS All-in-One PC-en til de opprinnelige fabrikkinnstillingene ved å benytte alternativet Fjern alt og installer på nytt i PC-innstillingene. Følg trinnene nedenfor for å bruke dette alternativet.

**VIKTIG!** Ta sikkerhetskopi av alle data før du bruker dette alternativet.

**MERK:** Denne prosessen kan ta en stund å fullføre.

- 1. Start Charm-verktøylinjen.
- 2. Klikk på **Settings (Innstillinger) > Change PC Settings (Endre PC-innstillinger) >General (Generelt)**.
- 3. Rull ned for å komme til Remove everything and reinstall Windows (Fjern alt og ominstaller Windows). Her klikker du på **Get Started (Start)**.
- 4. Følg instruksjonene på skjermen for å fullføre ominstallasjonen og gjenoppretningsprosessen.

# *Kapittel 5: Oppgradere ASUS Alt-i-én-PC-en*

# **Installere en RAM-modul (Random Access Memory)**

Oppgrader minnekapasiteten til ASUS Alt-i-én-PC-en ved å installere en RAM-modul (RAM = random-access memory) i avlukket for minnemoduler.

> **ADVARSEL!** Koble fra alle tilkoblede utstyrsenheter, telefon- eller telekommunikasjonslinjer og strømkontakt (som ekstern strømforsyning, batteripakke, osv.) før du fjerner dekslet på harddisken.

#### **VIKTIG!**

- Besøk et autorisert servicesenter eller forhandler for informasion om minneoppgraderinger for den ASUS Alt-i-én-PC-en.
- Bare kiøp utvidelsesmoduler fra autoriserte forhandlere av denne ASUS Alt-i-én-PC-en for å sørge for maksimal kompatibilitet og pålitelighet.

**MERK:** Utseendet til RAM-modulen kan variere avhengig av modellen, men installasjonen av RAM-modulen utføres på samme måte.

#### **Slik setter du inn en RAM-modul:**

- 1. Løsne skruen til avlukkedekselet på ASUS Alt-i-én-PC-en.
- 2. Trekk ut avlukkedekslet og fjern det fullstendig fra ASUS Alt-i-én-PC-en. Sett til side.
- 3. Fjern metalldekselet (på enkelte modeller), og sett det til side.

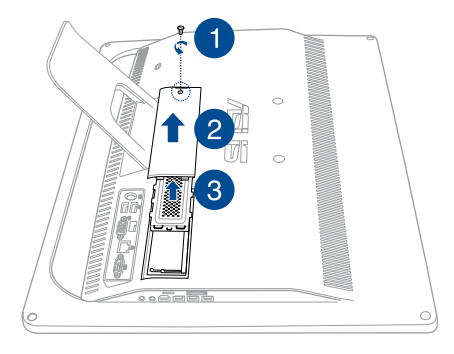

- 4. Hent RAM-modulen.
- 5. Juster og sett RAM-modulen inn i RAM-modulsporet (A), og skyv den ned til den klikker på plass (B).

#### **MERKNADER:**

- Bruk begge hendene når du gjør dette.
- • RAM-modulen passer bare i én retning. Hvis det ikke passer, kan du prøve å snu den.
- • Sørg for at RAM-modulen sitter skikkelig på plass. Sidehakkene på RAM-modulen skal være fast festet på plass.
- 6. Sett metalldekselet tilbake på plass.
- 7. Sett dekslet på igjen.
- 8. Fest dekselet med skruen du tok av tidligere i trinn 1.

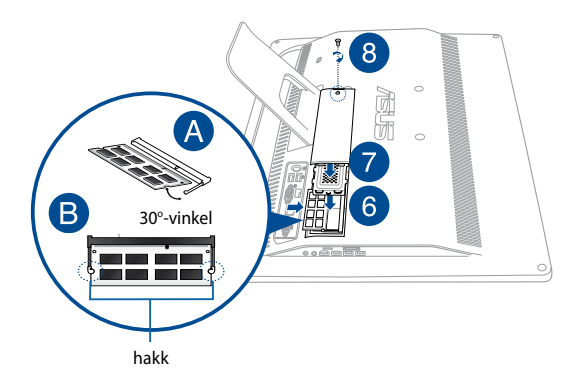

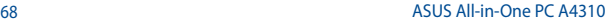

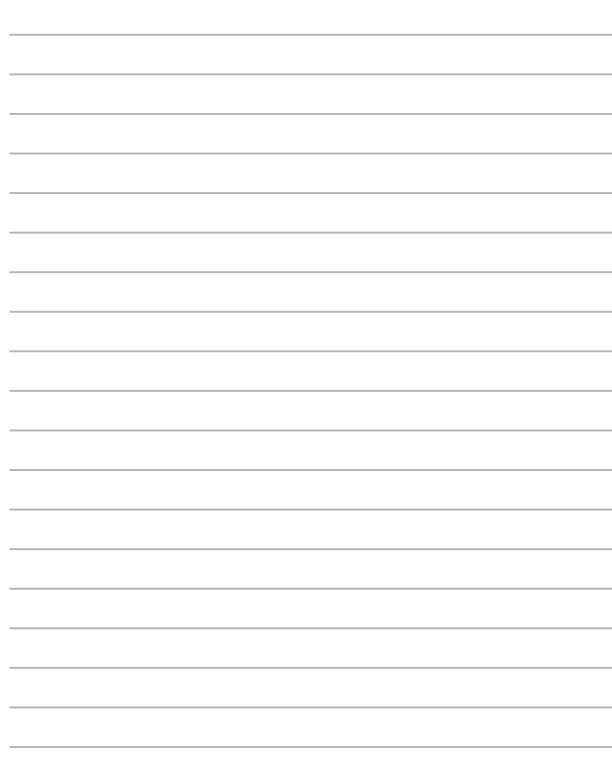

# *Tillegg* **Merknader**

# **ERKLÆRING OM INTERFERENS FRA DET AMERIKANSKE FØDERALE KOMMUNIKASJONSTILSYNET (FCC = FEDERAL COMMUNICATIONS COMMISSION)**

Dette utstyret har vært testet, overholder grensene for klasse B digitalt utstyr, og er i samsvar til del 15 i FCC-bestemmelsene. Disse grensene er satt opp for å opprettholde akseptabel beskyttelse mot skadelige forstyrrelser når utstyret er brukt i et bolig miljø. Dette utstyret genererer, bruker og kan sende ut energi med radiofrekvenser. Hvis det ikke er installert i henhold til bruksanvisningen kan det gi skadelige forstyrrelser på annen radiokommunikasjon. Det er ingen garanti for at en forstyrrelse kan finne sted under en spesiell installasjon. Dersom dette utstyret ikke skaper farlig forstyrrelse til radio- eller fjernynmottak, som kan bestemmes ved å skru utstyret av og på, oppmuntres brukeren til å prøve å rette opp forstyrrelsen på en eller flere av følgende måter:

- Endre retning eller plassering av mottaker antennen.
- Øke avstanden mellom utstyret og mottakeren.
- Koble utstyret til et uttak på en annen krets enn det mottakeren er koblet til på.
- Ta kontakt med forhandleren eller en erfaren radio/TV tekniker for hjelp.

Endringer eller modifiseringer som ikke er uttrykkelig godkjent av parten som er ansvarlig for samsvar kan annullere brukerens tillatelse til å håndtere utstyret.

Denne enheten er i overensstemmelse med FCC regeldel 15. Operasjon er underlagt de to følgende vilkårene: (1) Dette utstyret må ikke medføre skadelige forstyrrelser. (2) Denne enheten må godta all forstyrrelse mottatt, inkludert forstyrrelse som kan forårsake uønsket operasjon.

Antennen(e) som brukes for denne senderen må ikke plasseres på samme sted som eller brukes sammen med andre antenner eller sendere.

Denne enheten er i samsvar med Industry Canadas lisensfritatt(e) RSSstandard(er). Bruk er gjenstand for de følgende to betingelsene: (1) denne enheten må ikke forårsake forstyrrelse, og (2) denne enheten må godta all forstyrrelse, inkludert forstyrrelser som kan forårsake uønsket drift av enheten

# **Advarsel om RF-eksponering**

Dette utstyret er i samsvar med FCC-grenser for RF-eksponering fastsatt for et ukontrollert miljø.

Utstyret må ikke plasseres like ved eller brukes sammen med andre antenner eller sendere.

> **ADVARSEL:** Alle endringer som ikke er uttrykkelig godkjent av lisensinnehaveren av denne enheten, kan gjøre brukerens rett til å bruke utstyret virkningsløs.

# **Konformitetserklæring (R&TTE direktiv 1999/5/ EC)**

Følgende punkter er gjennomført og anses som relevant og tilstrekkelig:

- • Vesentlige krav i henhold til [Artikkel 3]
- Beskyttelseskrav for helse og sikkerhet i henhold til [Artikkel 3.1a]
- Testing for elektrisk sikkerhet i henhold til [EN 60950]
- Beskyttelseskrav for elektromagnetisk kompatibilitet i henhold til [Artikkel 3.1b]
- • Testing for elektromagnetisk kompatibilitet i henhold til [EN 301 489-1] og [EN 301 489-17]
- Effektiv bruk av radiospektrum i henhold til [Artikkel 3.2]
- Radiotester i henhold til [EN 300 328-2]

### **Trådløs driftskanal for forskjellige domener**

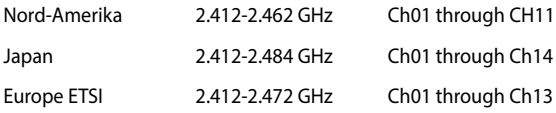

# **CE-merkeadvarsel**

Dette er et produkt i klasse B. I hjemmemiljøer kan dette produktet forårsake radioforstyrrelser, og i disse tilfellene kan brukeren måtte utføre passende tiltak.

 $\epsilon$ 

# **CE-merking for enheter uten trådløst LAN / Bluetooth**

Den sendte versjonen av denne enheten overholder kravene til EECdirektivene 2004/108/EC "elektromagnetisk kompatibilitet" og 2006/95/ EC "lavspenningsdirektiv".

# **/**

# **CE-merking for enheter med trådløst LAN / Bluetooth**

Dette utstyret overholder kravene til direktivet 1999/5/EC fra det europeiske parlamentet og kommisjonen fra 9. mars 1999 om radio- og telekommunikasjonsutstyr og felles gjenkjennelse av overenstemmelse.

# **1** er for klasse II-enhet.
# **IKKE DEMONTER**

# **Garantien gjelder ikke for produkter som har blitt demontert av brukere**

# **Advarsel for litiumion-batteriet**

**ADVARSEL**: Fare for eksplosjon hvis batteriet er feil montert. Benytt samme batteritype eller tilsvarende batteritype som er anbefalt av produsenten. Kast defekte batterier i henhold til produsentens instruksjoner.

## **Ikke utsett for væsker**

IKKE utsett for eller bruk i nærheten av væsker, regn eller fuktighet. Dette produktet er ikke vann- eller oljesikkert.

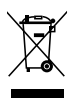

Dette symbolet av en søppeldunk med kryss over betyr at produktet (elektrisk, elektronisk utstyr og knapp-celle-batterier som inneholder kvikksølv) ikke må kastes med kommunalt avfall. Kontakt lokale myndigheter for reguleringer om avhending av elektroniske produkter.

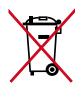

IKKE kast batteriet sammen med vanlig husholdningsavfall. Symbolet med en utkrysset søppelkasse betyr at batteriet ikke bør kastes sammen med vanlig husholdningsavfall.

### **REACH merknader**

I samsvar med REACH (Registration, Evaluation, Authorization, and Restriction of Chemicals)-regelverket, publiserer vi de kjemiske stoffene i våre produkter på ASUS REACH-nettstedet på http://csr.asus.com/ english/REACH.htm.

### **Erklæring om samsvar med globale miljøregelverk**

ASUS følger et grønt designkonsept under utforming og produksjon av produktene sine, og kvalitetssikrer hvert trinn i livssyklusen til ASUSprodukter slik at de er på linje med globale miljøregelverk. I tillegg kunngjør ASUS relevant informasjon basert på krav i lovverkene.

Les http://csr.asus.com/english/Compliance.htm for å finne kunngjort informasjon basert på lovverk ASUS er i samsvar med:

#### **Japan JIS-C-0950 Materialdeklarasjoner**

#### **EU REACH SVHC**

#### **Korea RoHS**

## **ASUS-resirkulering / Returtjenester**

ASUS programmer for resirkulering og retur springer ut fra vår forpliktelse til å følge de høyeste standarder for å beskytte det globale miljøet. Vi tror på å levere løsninger til deg slik at du kan ansvarlig resirkulere våre produkter, batterier, andre komponenter samt emballasjen. Gå til http://csr.asus.com/english/Takeback.htm for detaljert resirkuleringsinformasjon på forskjellige regioner.

## **Opplysning om belegg**

**VIKTIG!** Elektrisk isolasjon og brukersikkerhet er oppnådd ved påføring av et belegg som isolerer enheten med unntak av områdene for inn- og utdatakontakter.

### **Unngå hørselstap**

For å forhindre mulig hørselsskade, ikke lytt ved høye lydnivåer for lengre perioder.

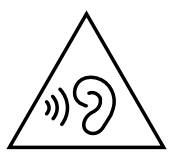

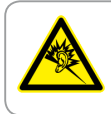

A pleine puissance, l'écoute prolongée du baladeur peut endommager l'oreille de l'utilisateur.

### **Produktet er i samsvar med Energy Star**

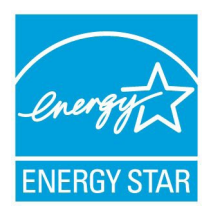

### **Produktet er i samsvar med Energy Star**

ENERGY STAR er et fellesprogram mellom U.S. Environmental Protection Agency og U.S. Department of Energy for å hjelpe til med å spare penger og beskytte miljøet ved å fremme energieffektive produkter og vaner.

Alle ASUS-produkter med ENERGY STAR-logoen er i samsvar med ENERGY STAR-standarden, og energisparende funksjoner er aktivert som standard. Skjermen og datamaskinen settes automatisk i dvalemodus etter 10 og 30 minutter uten aktivitet fra brukeren. For å vekke opp datamaskinen, klikker du på musen eller trykker på en tast på tastaturet.

Besøk http://www.energy.gov/powermanagement for nærmere informasjon om energistyring og hvilke fordeler den gir for miljøet. Besøk også http://www.energystar.gov for nærmere informasjon om fellesprogrammet ENERGY STAR.

TIPS: Energy Star støttes IKKE på Freedos og Linux-baserte produkter.

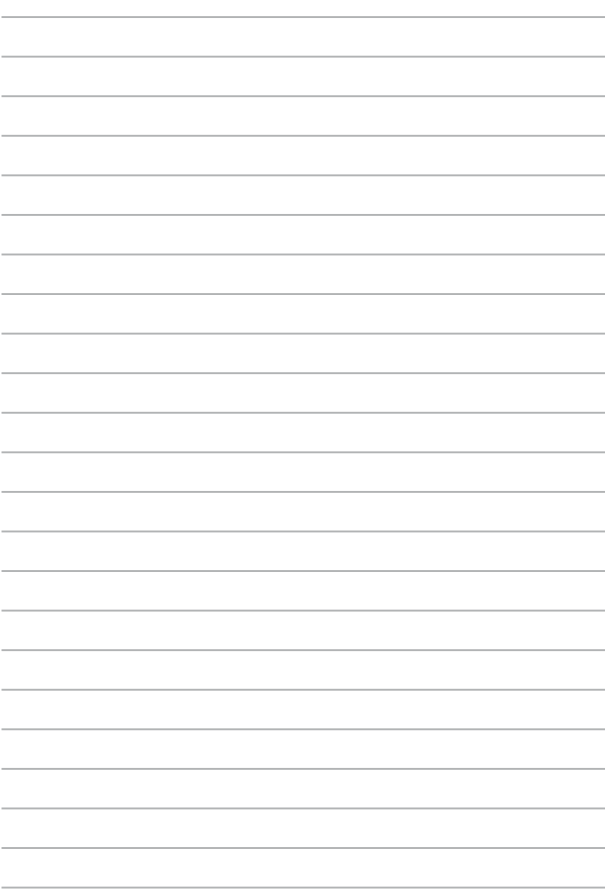

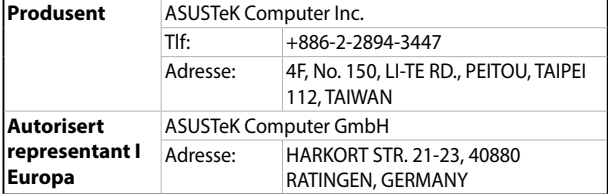